Um eine epub-Datei zu erstellen, benötigt man ein entsprechendes Programm. Es gibt unzählige davon, die dies leichter oder schwerer tun. Es ist aber auch nicht notwendig, ein teures Programm für viel Geld zu erwerben. Das kostenlose Calibre ist dafür vollkommen ausreichend. Es ist auch für Laien leicht zu handhaben und erklärt sich fast von selbst. Bei Calibre gibt es ständig Programm-Updates, die bei Start des Programms angezeigt werden. Diese sind optional.

Ihr seid nun fertig mit Eurem Text und möchtet aus der Word-Datei eine epub-Datei erstellen, die Ihr auf Eurem E-Book-Reader lesen könnt.

Anders als bei einer PDF-Datei ist es beim Erstellen einer E-Pub-Datei nicht notwendig, Seitenzahlen oder innerhalb eines Kapitels Seitenumbrüche einzustellen. Der Text kann im Fließtext formatiert sein. Das heißt, Ihr schreibt einfach hintereinander weg und macht nur Absätze. Absätze können eingerückt sein (Beschreibung Lektion 03) oder auch mit einer Leerzeile Abstand (Lektion 02).

Die Seitenzahlen variieren bei einer epub-Datei je nach epub-Reader, mit welchem gelesen wird. Ein Seitenumbruch muss nur eingefügt werden, wenn ein neues Kapitel beginnt. Eine Silbentrennung ist nicht notwendig.

Damit die einzelnen Kapitel auch in der epub-Datei angezeigt werden, muss das Dokument so vorbereitet werden, wie es bereits in Lektion 01 erklärt wurde. Das heißt, es müssen mindestens die Kapitelüberschriften so formatiert sein, dass das Programm diese auch lesen kann. Wenn die Kapitelüberschriften nicht richtig formatiert worden sind, erkennt das Programm die Kapitel auch nicht.

## **Vorgehensweise zur Erstellung der epub-Datei**

Öffnet das Programm Calibre, das bereits auf Eurem PC installiert ist. Nun seht Ihr dies:

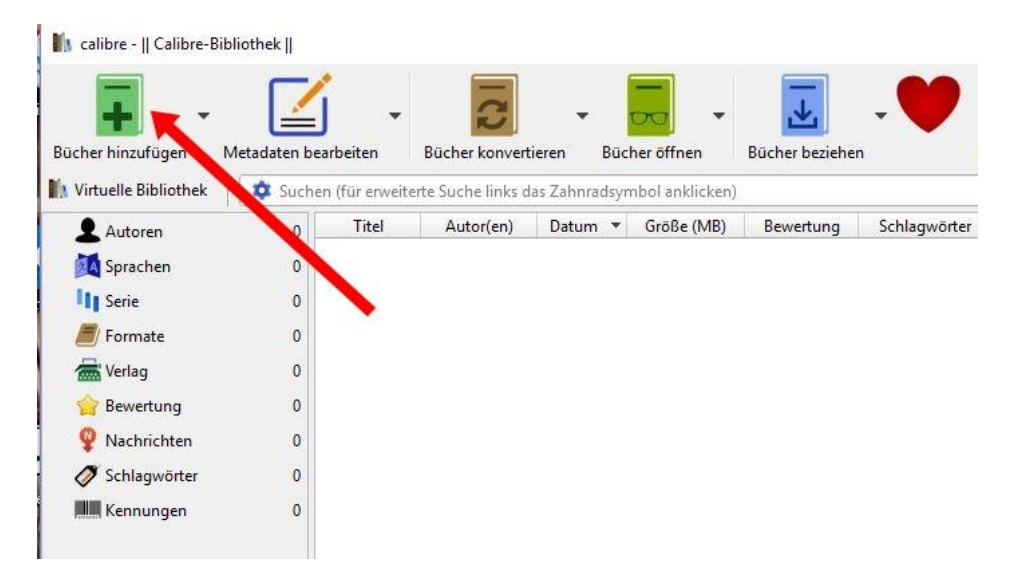

Erstellen einer epub-Datei mit Calibre Erstellt von Sandy Reneé Seite **1** von **5**

Klickt nun auf "Bücher hinzufügen". Es öffnet sich nun dieses Fenster.

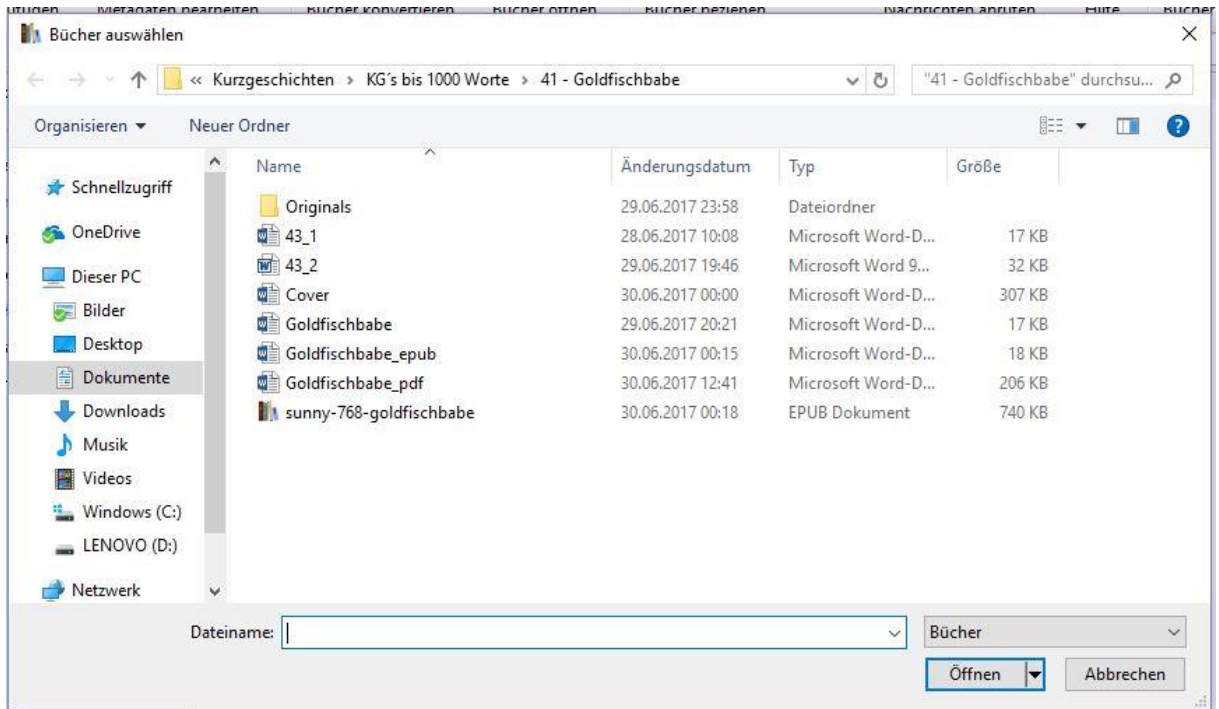

Es öffnet sich immer der Ordner, den Ihr zuletzt benutzt habt, um eine Datei hochzuladen. Ansonsten sucht die hochzuladende Datei auf Eurem PC.

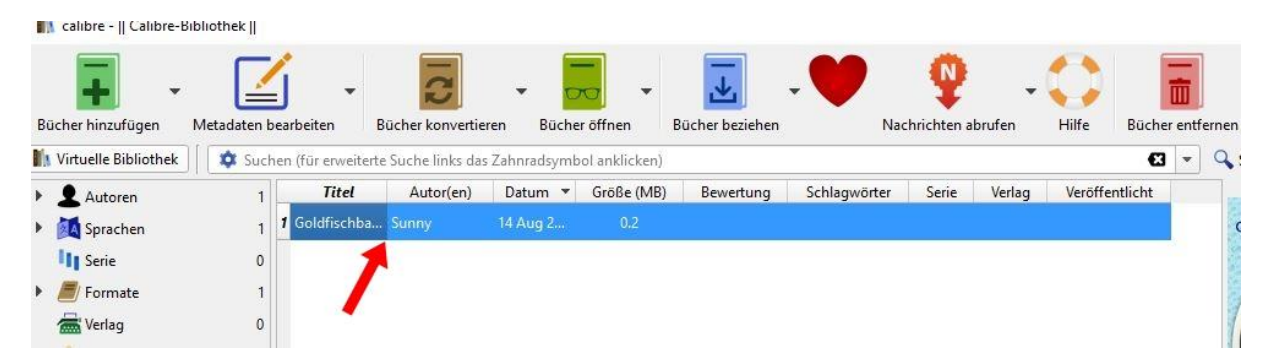

So sieht es aus, wenn die Datei im Calibre eingefügt wurde. Markiert nun die Zeile der Datei, die zum epub konvertiert werden soll. Danach geht auf "Bücher konvertieren". Es können auch alle markierten Bücher gleichzeitig konvertiert werden, doch als ungeübter Anwender ist es anfangs einfacher, eins nach dem anderen zu bearbeiten. Wir wollen es uns doch nicht schwerer als notwendig machen.

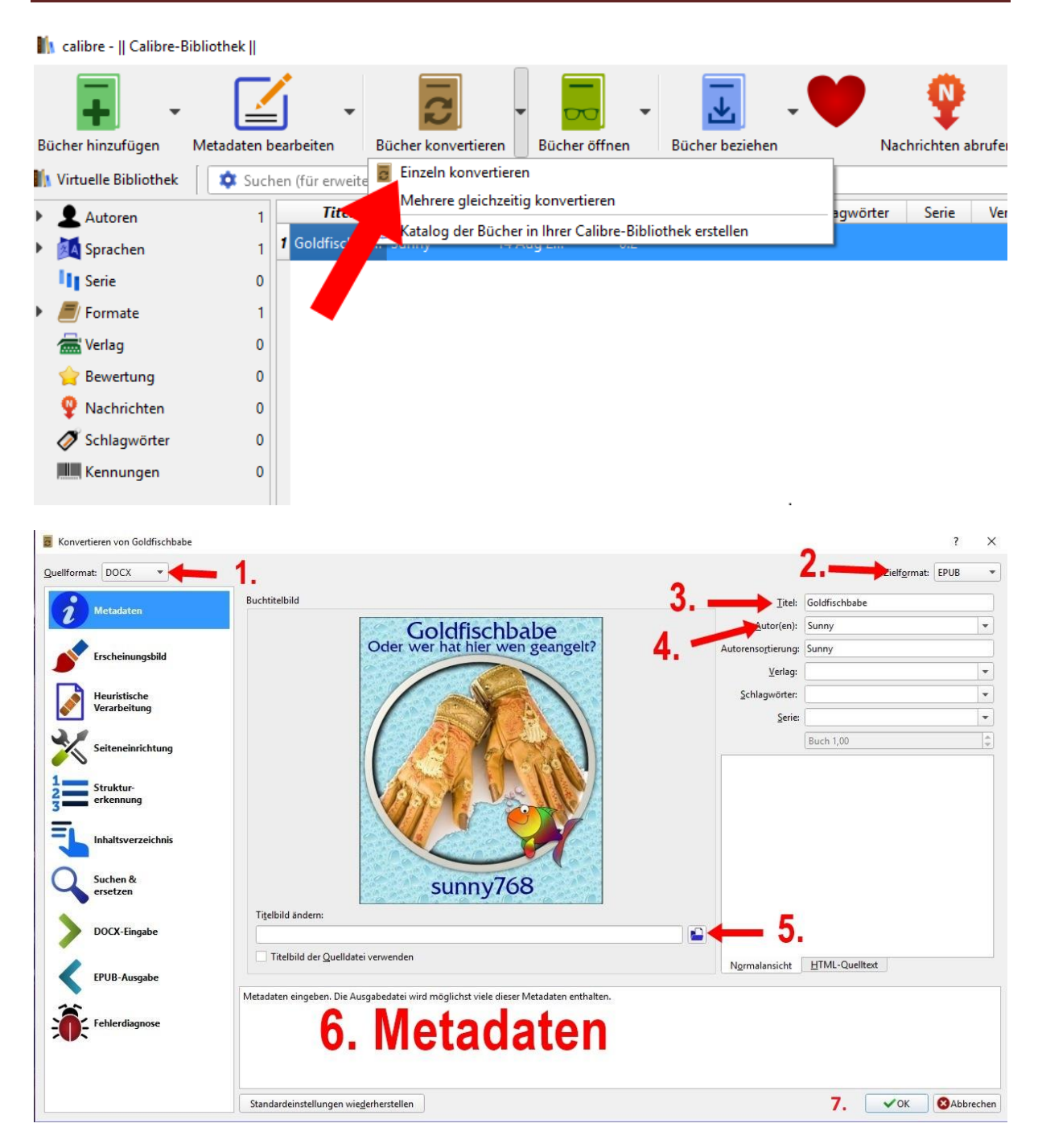

Hier sieht man nun unter 1., welches Quellformat die Datei hat. Unter 2. sehen wir das Zielformat. Dort aufpassen, dass auch epub angezeigt wird. Unter 3. wird der Titel des Buches eingefügt und unter 4. der Name des Autoren (optional). Bei 5. kann das Cover des Buches einfügt werden. Fügt man kein Coverbild hinzu, wird von Calibre eines erstellt. Dies kann allerdings nicht nach eigenem Ermessen bearbeitet werden. Es enthält dann nur den Titel des Buches und den Namen des Autors.

Das Cover kann auch direkt aus der Quelldatei hochgeladen werden. Ich ziehe meines immer aus meinem Ordner, in dem ich die Cover meiner Bücher speichere. Beide Varianten sind

möglich. Unter 6. können relevante Daten des Buches eingegeben werden, wie z.B. der Klappentext des Buches, Verlag, Autor, das Datum der Veröffentlichung. Diese Funktion ist kein Muss. Ist man mit allem fertig, klickt man auf OK (7). Die Datei wird nun in das gewünschte Format konvertiert. Das dauert je nach Größe der zu konvertierenden Datei länger oder nicht so lang.

Nun könnt Ihr Euch die neu erstellte Datei anschauen. Dazu öffnet Ihr den Speicherort der Datei mit einem Rechtsklick auf die blau markierte Zeile. Es öffnet sich nun ein Reiter, in dem der Punkt "Speicherort öffnen" angezeigt wird. Mit einem Klick darauf, öffnet sich nun der Ordner, in dem die Datei vom Programm automatisch gespeichert wurde.

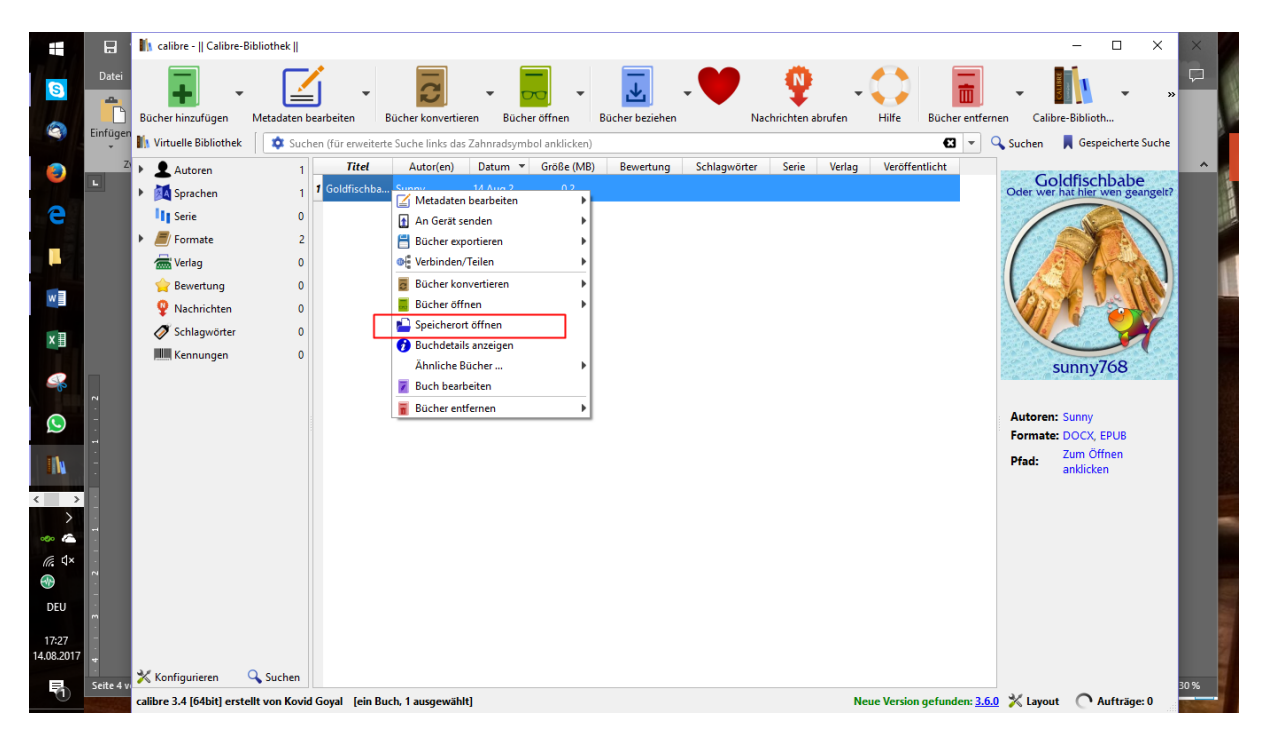

Aus der Calibre-Bibliothek heraus kann nun kopiert oder auch an einem anderen Ort auf dem PC gespeichert werden. Die Datei bleibt so lange dort, wie das Buch im Calibre nicht gelöscht wird. Wird das Buch aus Calibre gelöscht, wird auch die Datei im Speicherordner gelöscht. Also nie vergessen, an einem anderen Ort zu speichern. Die Datei, die in einem anderen Ordner von Euch gespeichert wird, bleibt dagegen bestehen und kann weiter verarbeitet oder auch auf Eurem eBook-Reader gelesen werden.

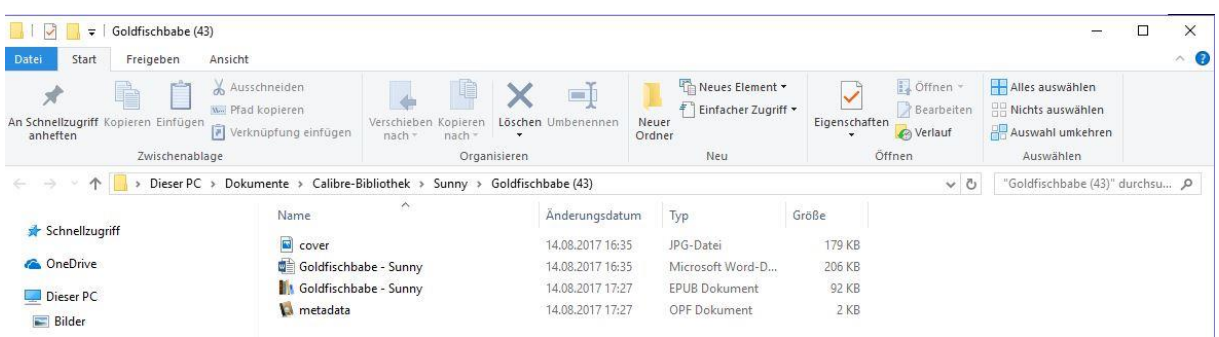

Mit Calibre können auch noch andere Dateien erstellt werden, wie PDF, Mobi, AZW3 usw. Die möglichen Dateien findet Ihr unter Zielformat.

Ich habe bereits PDF ausprobiert, das Ergebnis war aber nicht so, wie ich es mir vorgestellt habe. Daher nutze ich nur die PDF-Erstellung, wie ich es in Lektion 08 beschrieben habe. Mobi und AZW3 habe ich selbst noch nie probiert, da dies für mich nicht relevant ist.

Info´s über Dateiendungen findet Ihr hier: <https://www.computerhilfen.de/info/dateiendungen-und-dateierweiterungen.html>